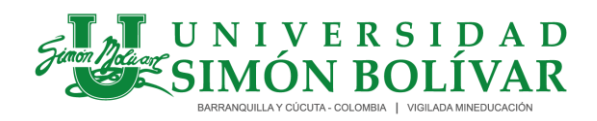

I-SE-01-GE / Versión 4 Vigente desde 11-04-2023/ Página 1 de 17

# **1. OBJETIVO**

Orientar a los Estudiantes, Egresados y Graduados los pasos para registrarse en la Bolsa de Empleo de la Universidad Simón Bolívar.

# **2. ALCANCE**

Aplica para los estudiantes o practicantes, egresados de pregrado y posgrados y graduados de la Universidad.

# **3. DEFINICIONES**

- **Bolsa de Empleo:** Se entiende por bolsa de empleo, la persona jurídica sin ánimo de lucro que realiza la actividad de inscripción de oferentes y remisión de inscritos a empleadores demandantes, para un grupo específico de oferentes con los cuales tiene una relación particular, tal como: estudiantes, egresados, y graduados afiliados u otras de similar naturaleza. La prestación de los servicios de bolsa de empleo, siempre será gratuita para oferentes de empleo. (Decreto 1072 de 2015).
- **Estudiante:** Persona natural que se encuentra realizando estudios de un programa académico de la Universidad de pregrado o posgrado.
- **Egresado**: Persona natural que ha cursado y aprobado satisfactoriamente la totalidad del plan de estudios reglamentado para un programa académico de la Universidad
- **Graduado:** Persona natural que una vez ha terminado el programa académico y ha cumplido con los requisitos de ley y los exigidos por la respectiva institución de educación superior, recibe el título académico.

**Parágrafo:** Entiéndase como **Oferente** al estudiante, egresado o graduado; **Demandante** como persona natural o jurídica (empleador) y **Oferta Laboral** como vacante.

# **4. INSTRUCCIONES**

# **4.1 CONSIDERACIONES GENERALES**

**4.1.1**Tener en cuenta el Reglamento para la prestación de los servicios de bolsa de empleo de la Universidad Simón Bolívar OT-GE-02.

**4.2.2** Los campos que contienen asterisco rojo son los obligatorios de responder.

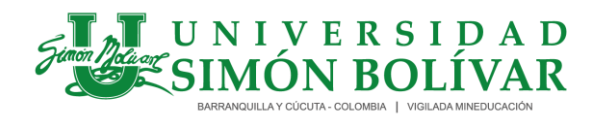

I-SE-01-GE / Versión 4 Vigente desde 11-04-2023/ Página 2 de 17

**5. Registro de estudiantes o practicantes, egresados y graduados en la plataforma de Bolsa de empleo:** Existes tres opciones para ingresar a la plataforma de la bolsa de empleo, recomendamos usar el navegador **Google Chrome:**

**5.1** Desde la página de la Universidad Simón Bolívar<https://www.unisimon.edu.co/> en el ítem **servicios**, pestaña- **Portal de Empleo**

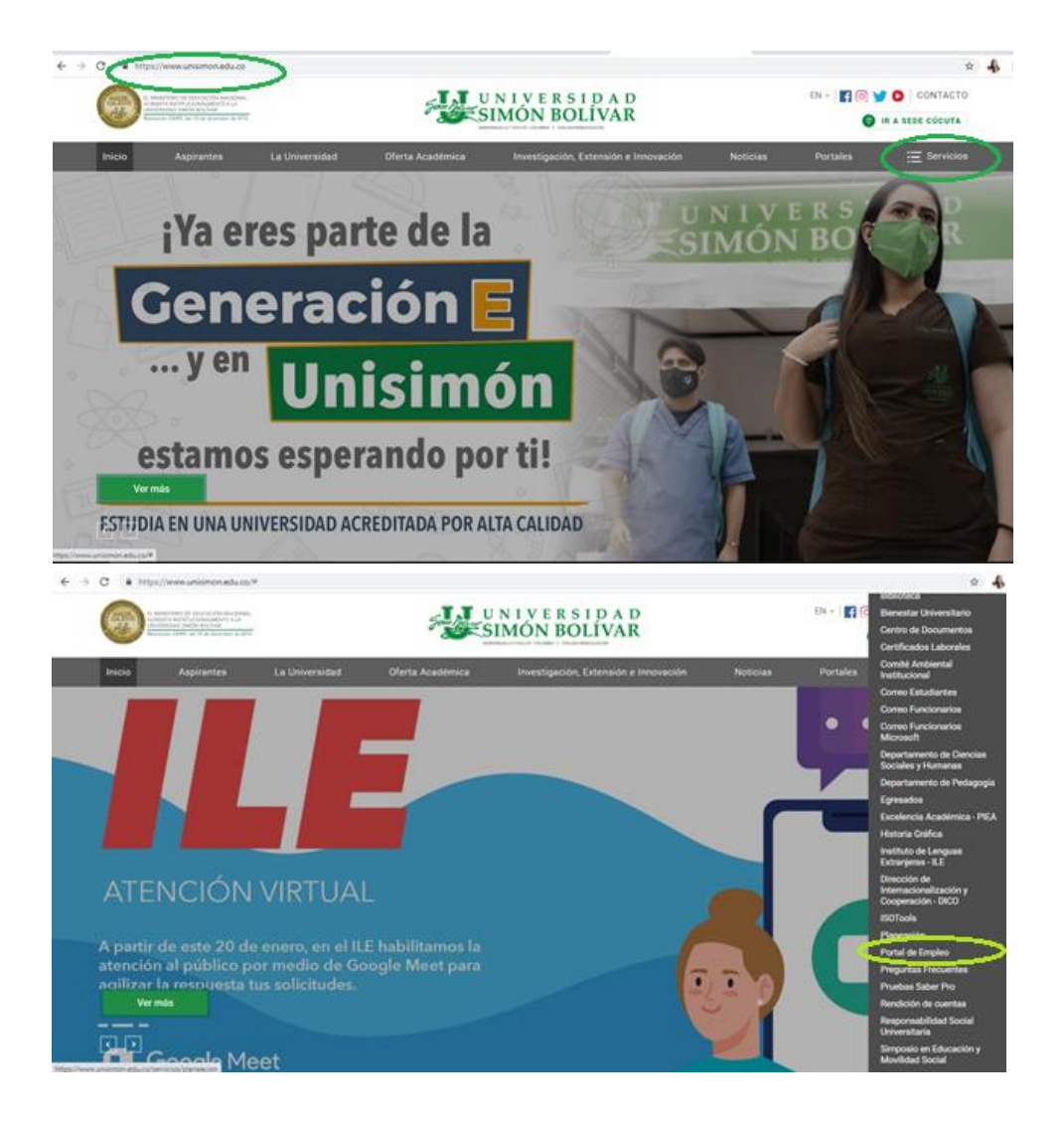

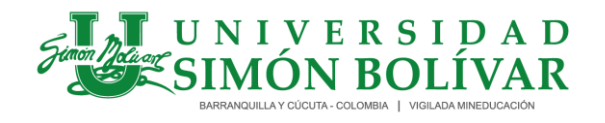

I-SE-01-GE / Versión 4 Vigente desde 11-04-2023/ Página 3 de 17

**5.2** Desde la página de la Universidad Simón Bolívar<https://www.unisimon.edu.co/> en el ítem **servicios**, pestaña **Egresados**/ **Ir a Portal de empleo,** este paso se resumen accediendo directamente a <https://www.unisimon.edu.co/servicios/egresados>

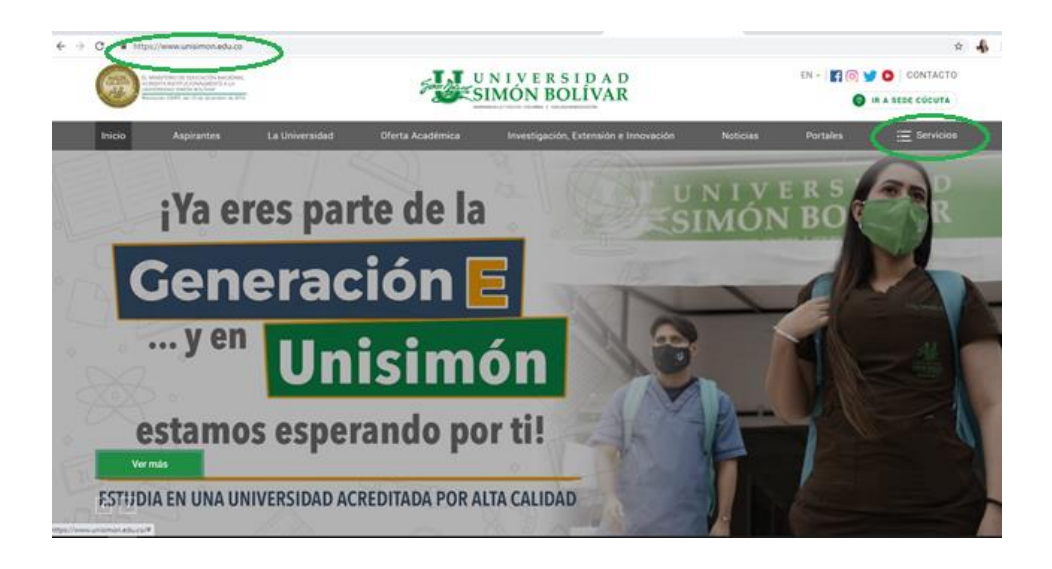

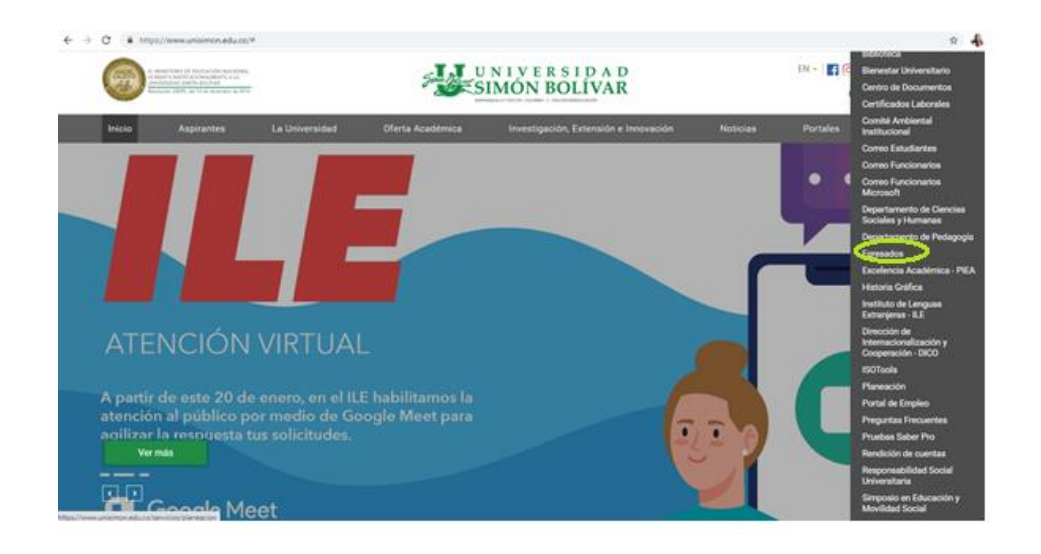

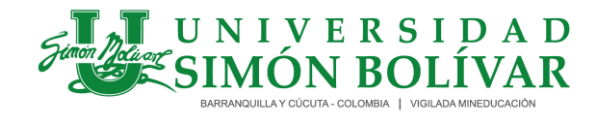

I-SE-01-GE / Versión 4 Vigente desde 11-04-2023/ Página 4 de 17

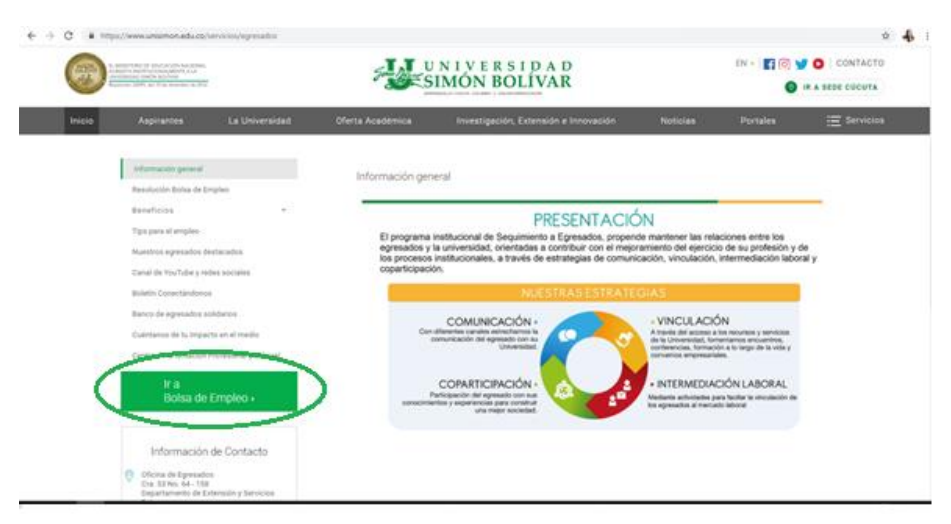

Ingresando directamente al link: **<https://portaltrabajo.unisimon.edu.co/>**

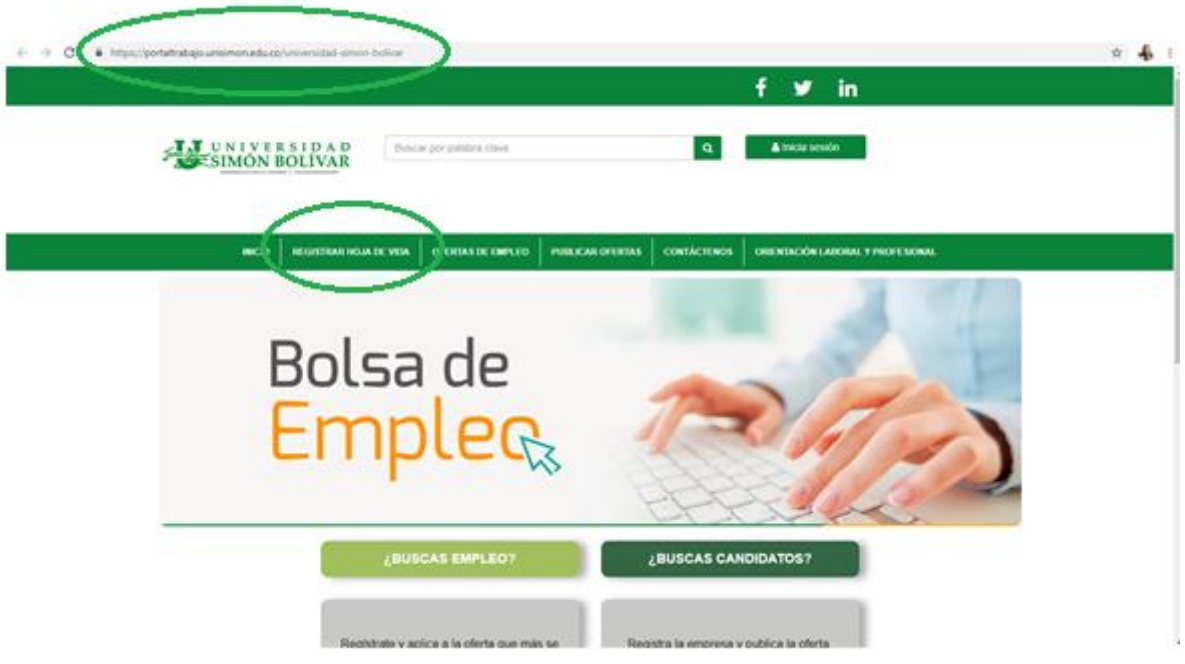

**6. Tipos de usuario:** En el proceso de registro al portal de empleo de la Universidad Simón Bolívar pueden darse dos tipos de usuarios:

.

## **INSTRUCTIVO PARA REGISTRO EN LA BOLSA DE EMPLEO PARA ESTUDIANTES, EGRESADOS Y GRADUADOS**

I-SE-01-GE / Versión 4 Vigente desde 11-04-2023/ Página 5 de 17

- 6.1 **Usuario nuevo:** El estudiante, egresado o graduado que nunca ha tenido cuenta en elempleo.com, es un usuario totalmente nuevo, en este caso debe crear la cuenta y registrar su hoja de vida.
- 6.2 **Usuario antiguos en el empleo.com:** El estudiante, practicante, egresado o graduado que anteriormente ha registrado su hoja de vida en el portal del el empleo.com o en alguna base universitaria del empleo, en este caso puede ingresar el correo electrónico y contraseña que utilizó en el pasado, cuando se vinculó a elempleo.com y seguidamente debe hacer una actualización de la hoja de vida.

En cualquiera de las tres opciones de ingreso mencionadas anteriormente el sistema lo direccionara al home principal y debe continuar con los siguientes pasos:

- **7. Pasos a seguir para usuarios nuevos:** Debe registrarse por primera vez
	- Selecciona la opción **Registrar hoja de vida** que se encuentra en el menú principal, que lo direcciona al **espacio Crea tu cuenta en UNIVERSIDAD SIMÓN BOLÍVAR**, allí deberá diligenciar su tipo de identificación, número de identificación y correo electrónico, luego selecciona el botón continuar, completa la información básica solicitada en el formulario de registro y al finalizar selecciona el botón **Crear cuenta**. Al darle Click en **Crear Cuenta** se visualizara el siguiente mensaje **¡Tu perfil ha sido creado!,**

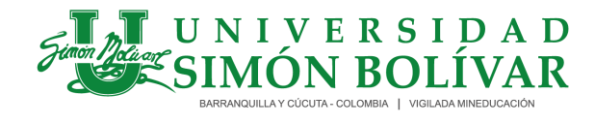

I-SE-01-GE / Versión 4 Vigente desde 11-04-2023/ Página 6 de 17

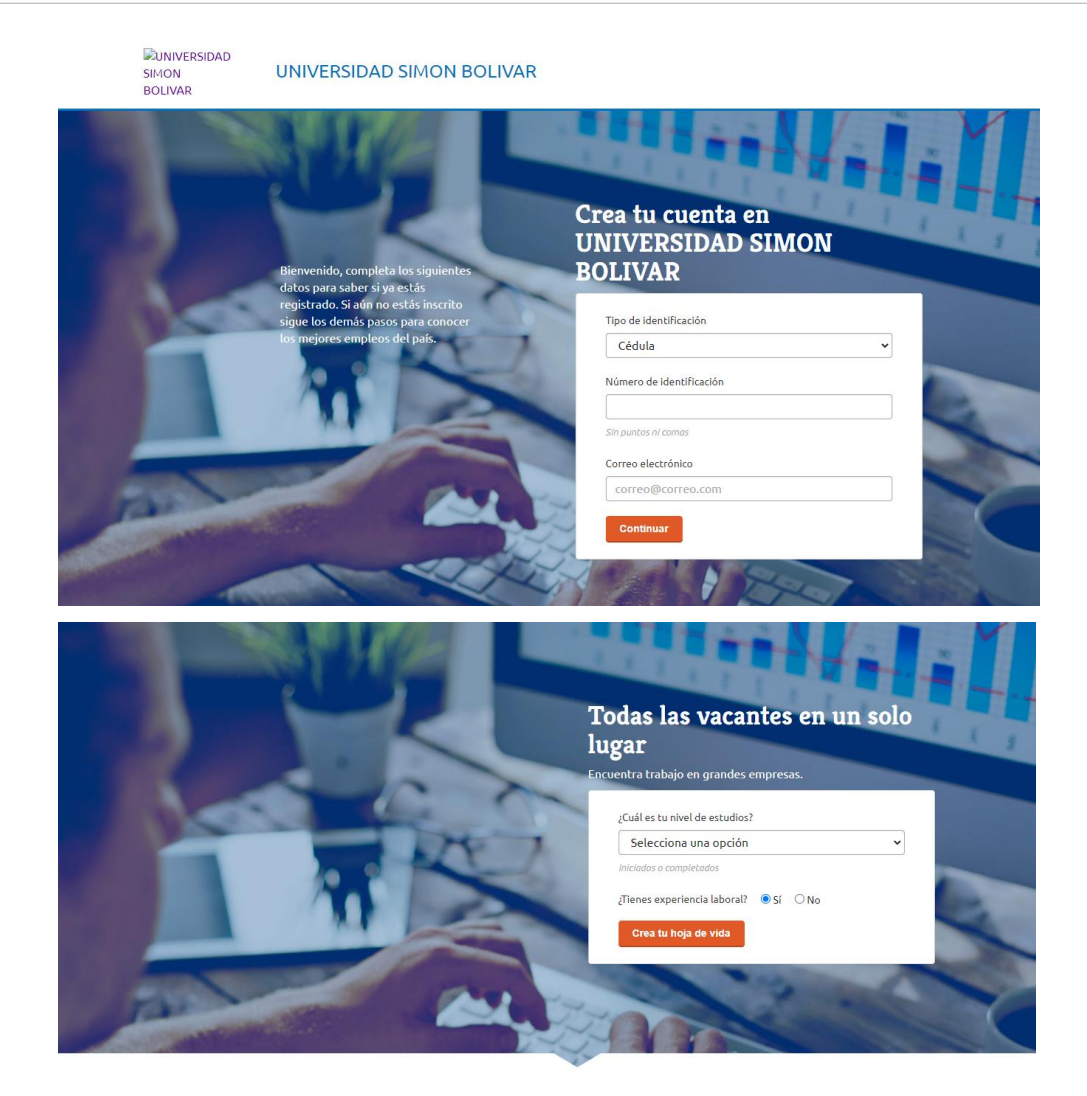

Hazlo fácil

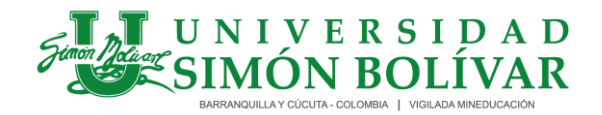

I-SE-01-GE / Versión 4 Vigente desde 11-04-2023/ Página 7 de 17

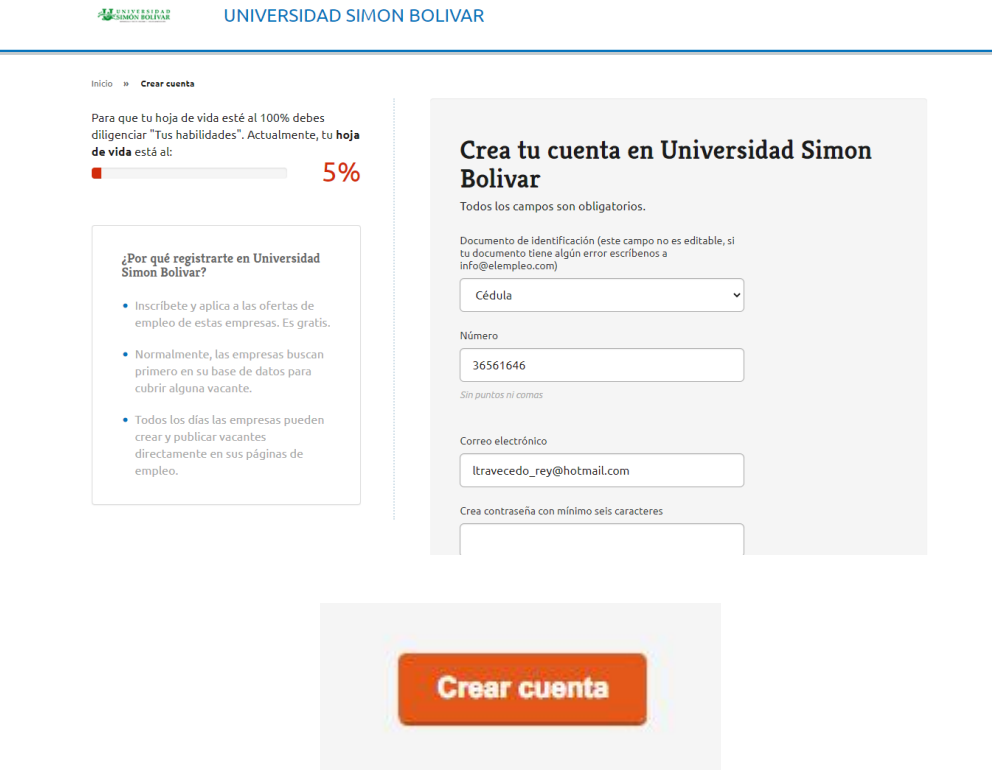

- De inmediato al oferente le llegara un correo confirmando su usuario y contraseña para poder dar ingreso al portal y seguidamente debe diligenciar todos los datos de la hoja de vida, acorde con la Res 0295 de 2017, **Datos personales**: Fecha de Nacimiento, País de nacimiento, Departamento de nacimiento, Municipio de nacimiento, Municipio de nacimiento, Sexo, país de residencia, Departamento de residencia, Municipio de residencia; **Formación académica**: Nivel Educativo, Título Formación Académica, Fecha de finalización de Formación Académica, País, Profesión; **Experiencia Laboral**: Perfil. Nombre del cargo, Ocupación, País, Departamento, Municipio, Fecha de inicio de la Experiencia, Total tiempo de experiencia laboral y **Condiciones de la Oferta de mano de obra**: Aspiración salarial.
- Cuando termine el proceso, de inmediato al oferente le llegará un correo confirmando el registro exitoso de su hoja de vida.

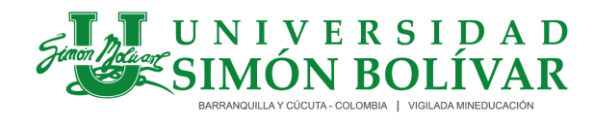

I-SE-01-GE / Versión 4 Vigente desde 11-04-2023/ Página 8 de 17

- Una vez registrado en la plataforma, cada vez que ingrese al portal podrá iniciar sección y deberá digitar su Correo electrónico/Contraseña y así tendrá acceso a la bolsa.

#### **8. Para usuarios registrados anteriormente en el empleo.com:**

- Selecciona la opción **Registrar hoja de vida** que se encuentra en el menú principal, que lo direcciona al **espacio Crea tu cuenta en UNIVERSIDAD SIMÓN BOLÍVAR**, allí deberá diligenciar su tipo de identificación, digita el número y un correo electrónico **personal** en los campos correspondientes, luego selecciona el botón continuar, así podemos saber si perteneces a nuestra comunidad universitaria.

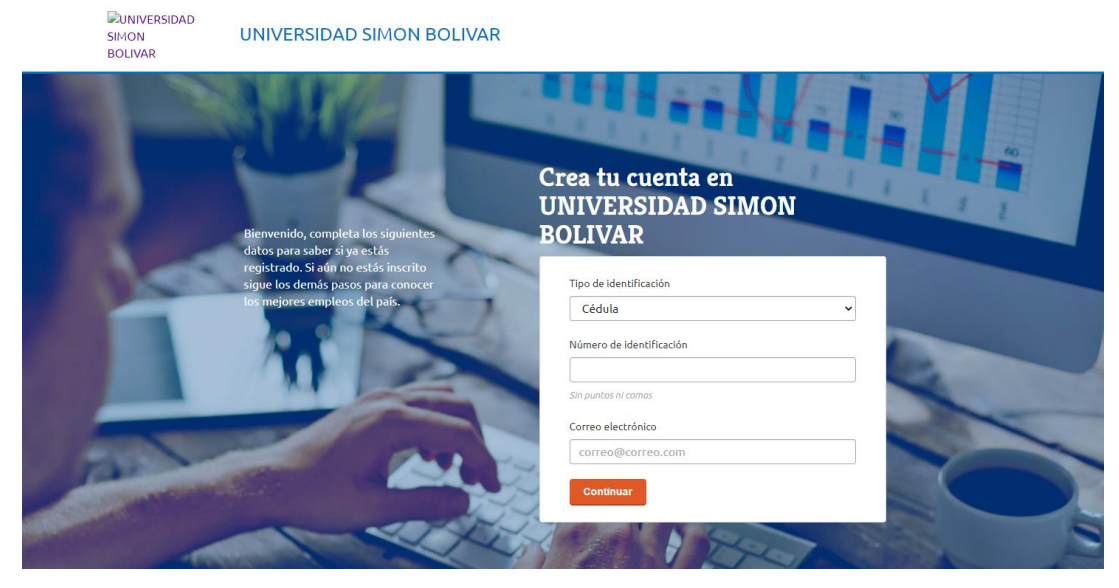

- Si su identificación hace parte de nuestra institución, podrás registrar tu hoja de vida ingresando su correo electrónico y contraseña de elempleo.com, seguidamente se visualizará el siguiente mensaje ¡**El número de identificación o el correo electrónico ya está registrado en elempleo.com o en alguno de nuestros sitios empresariales o bases universitarias. Digita tu clave para Iniciar sesión!**  Continúe con el proceso Ingrese los datos e **Inicie sesión.** 

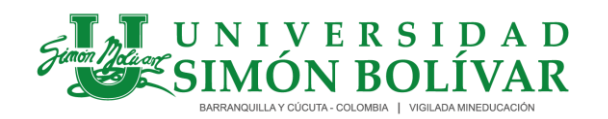

I-SE-01-GE / Versión 4 Vigente desde 11-04-2023/ Página 9 de 17

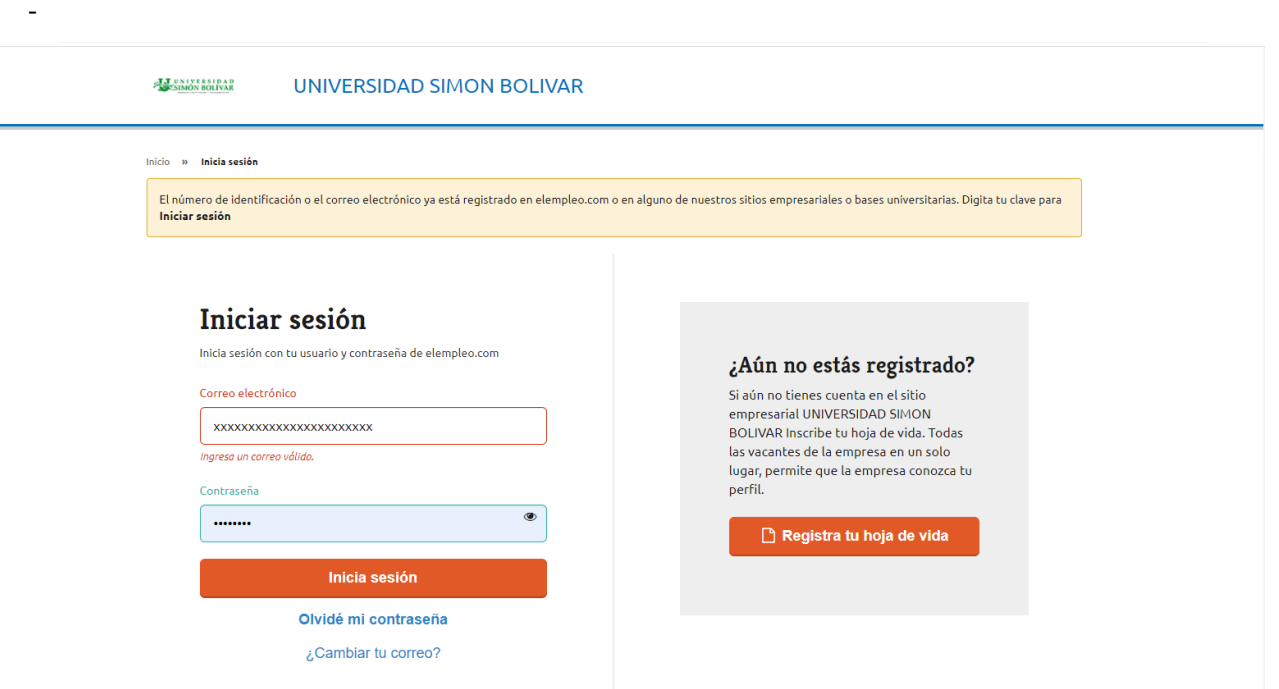

- Le aparecerá el siguiente mensaje. **Su hoja de vida está registrada en el empleo.com, pero aún no está registrada en esta empresa. Pulse aceptar para autorizar la copia de su curriculum registrado previamente y siga los pasos del sistema**. Debe darle **Aceptar.** Seguidamente el usuario debe actualizar todos los campos de la hoja de vida y guardar.

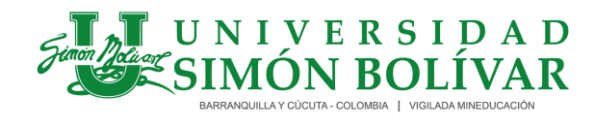

I-SE-01-GE / Versión 4 Vigente desde 11-04-2023/ Página 10 de 17

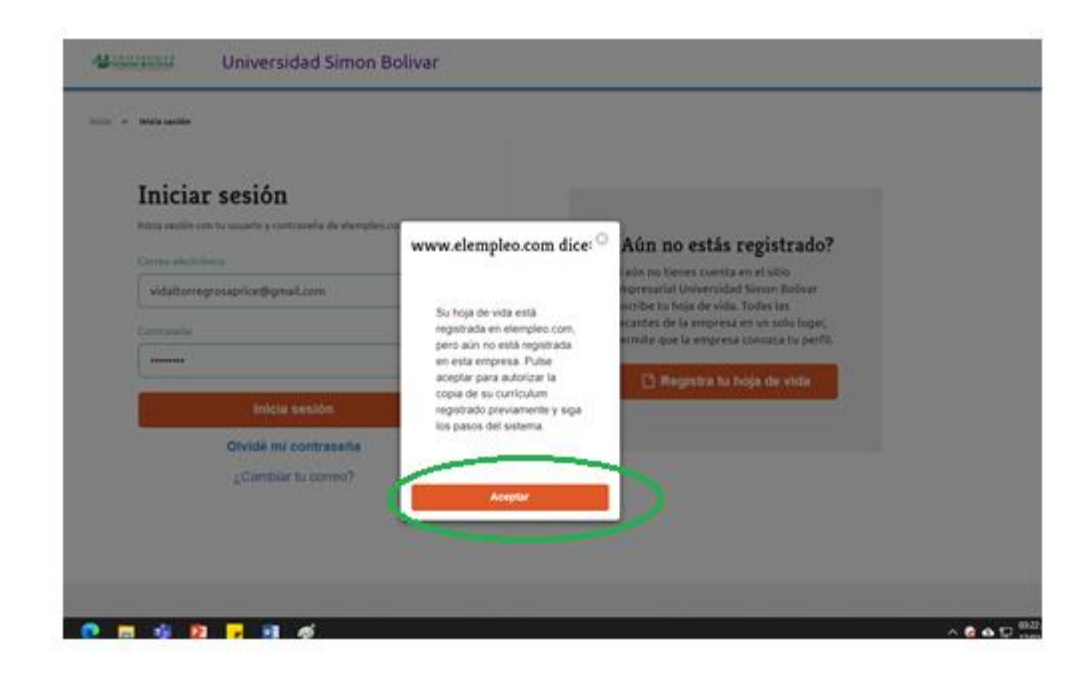

**9. Pasos para diligenciar o actualizar la hoja de vida:** El usuario debe diligenciar o actualizar todos los campos de la hoja de vida, iniciando con (Información personal)

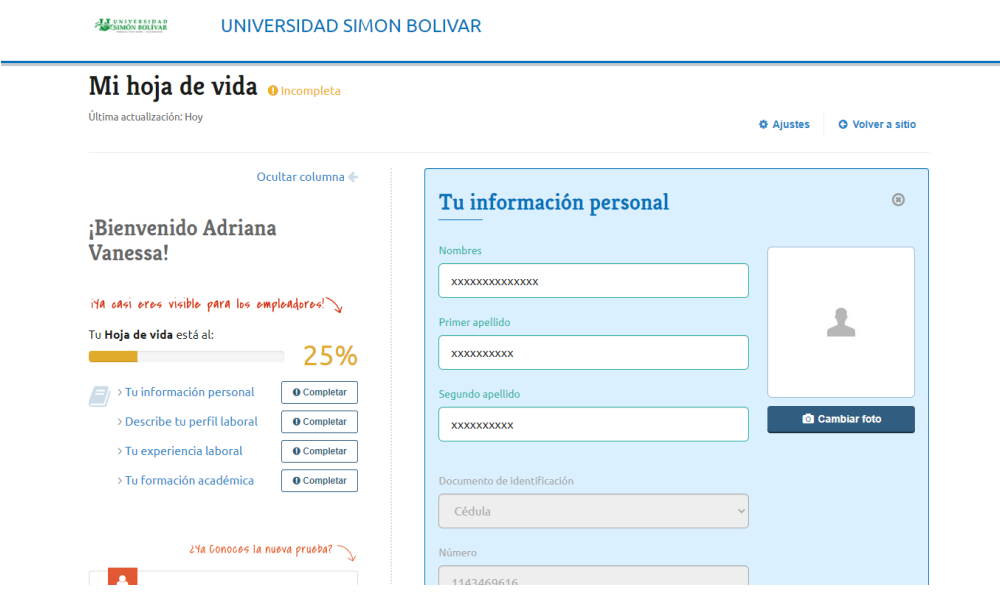

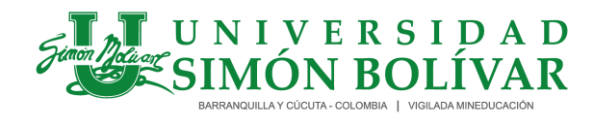

I-SE-01-GE / Versión 4 Vigente desde 11-04-2023/ Página 11 de 17

- Diligencie su perfil y experiencia: En caso de no tener experiencia laboral, añadir la práctica profesional. Así mismo debe añadir idiomas (diferente al español) y conocimientos en software y tecnológicos (Microsoft, office, internet entre otros)

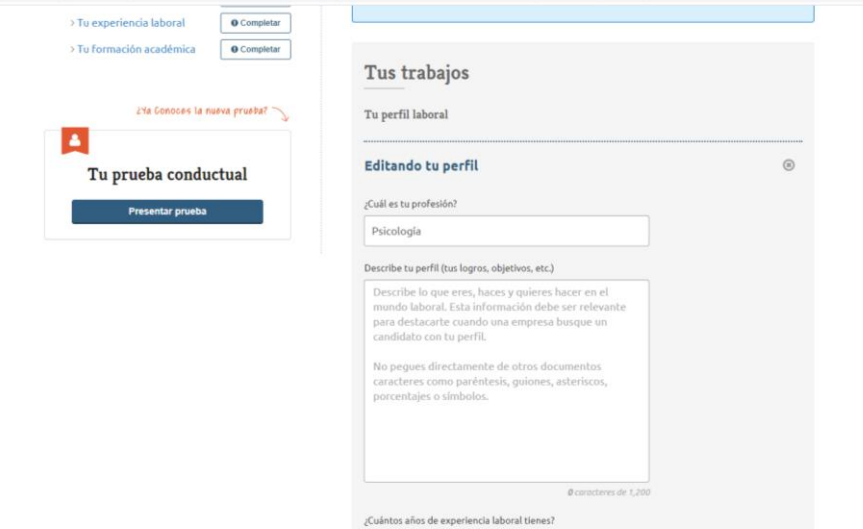

Diligencie Formación Académica

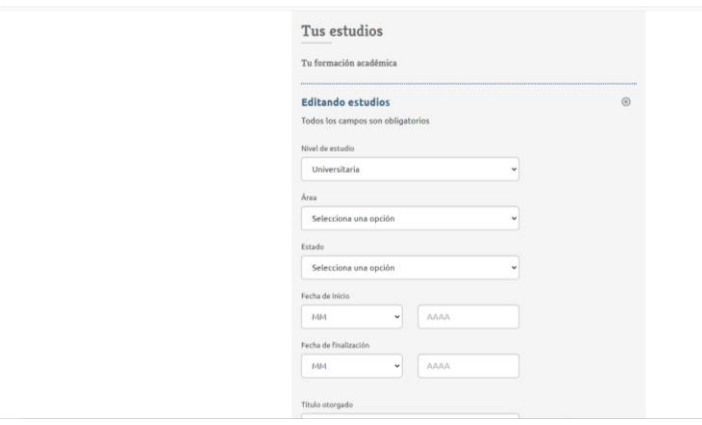

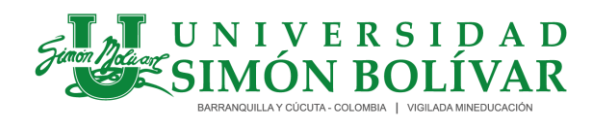

I-SE-01-GE / Versión 4 Vigente desde 11-04-2023/ Página 12 de 17

- Anexos Pág. 12 de 902 de 912 de 922 de 922 de 922 de 922 de 922 de 922 de 922 de 922 de 922 de 922 de 922 de

Subir Hoja de Vida en Word o PDF sin soportes.

- Una vez finalizado el registro en la Bolsa de empleo, usted podrá aplicar a las ofertas laborales, en la opción **volver al sitio – Ofertas laborales** o ingresando al portal de acuerdo a las indicaciones iniciales **"Iniciar sección**", ingresar su usuario y contraseña, luego haga Click en la pestaña **Ofertas de empleo**

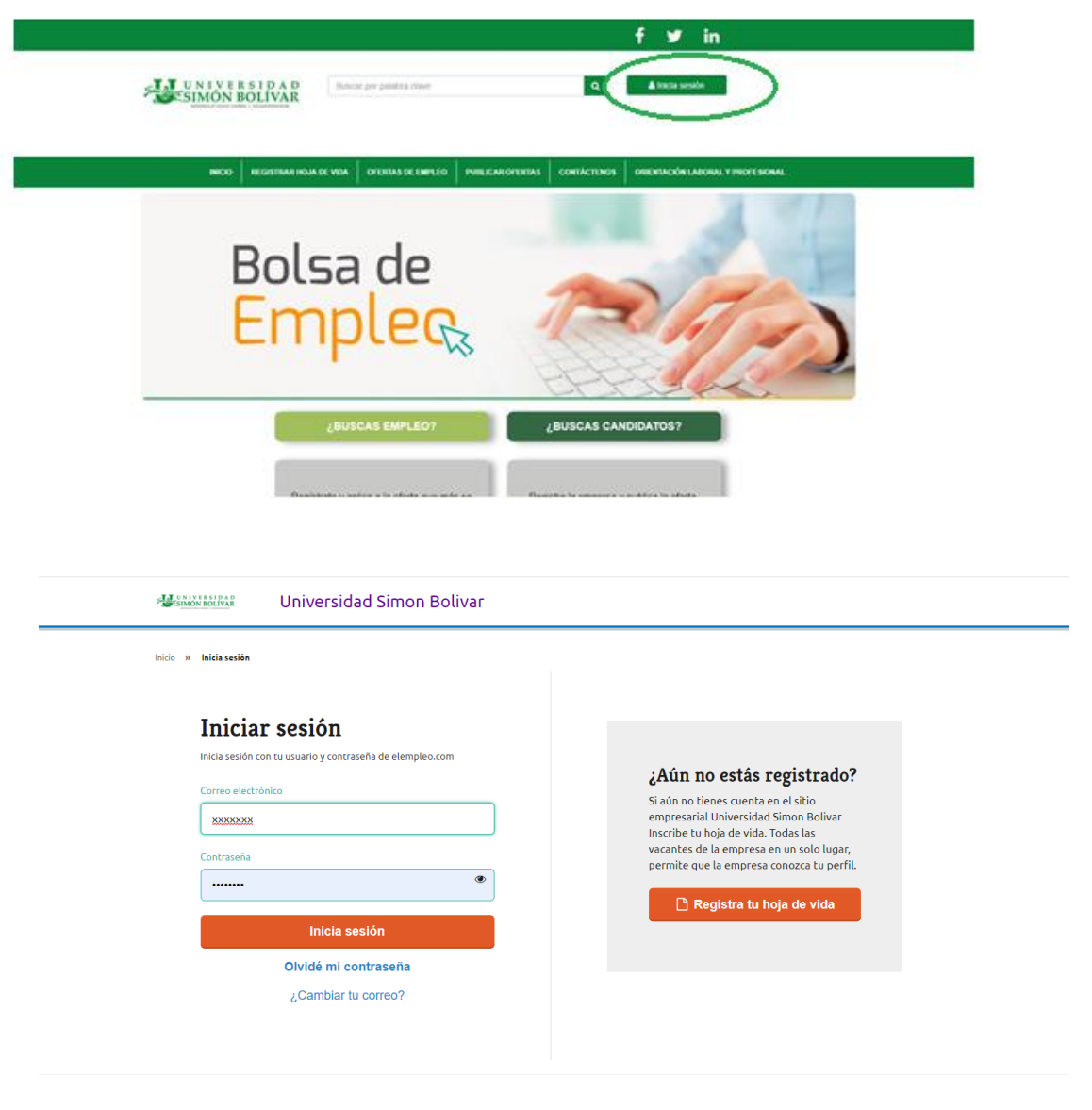

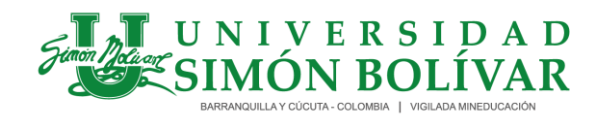

I-SE-01-GE / Versión 4 Vigente desde 11-04-2023/ Página 13 de 17

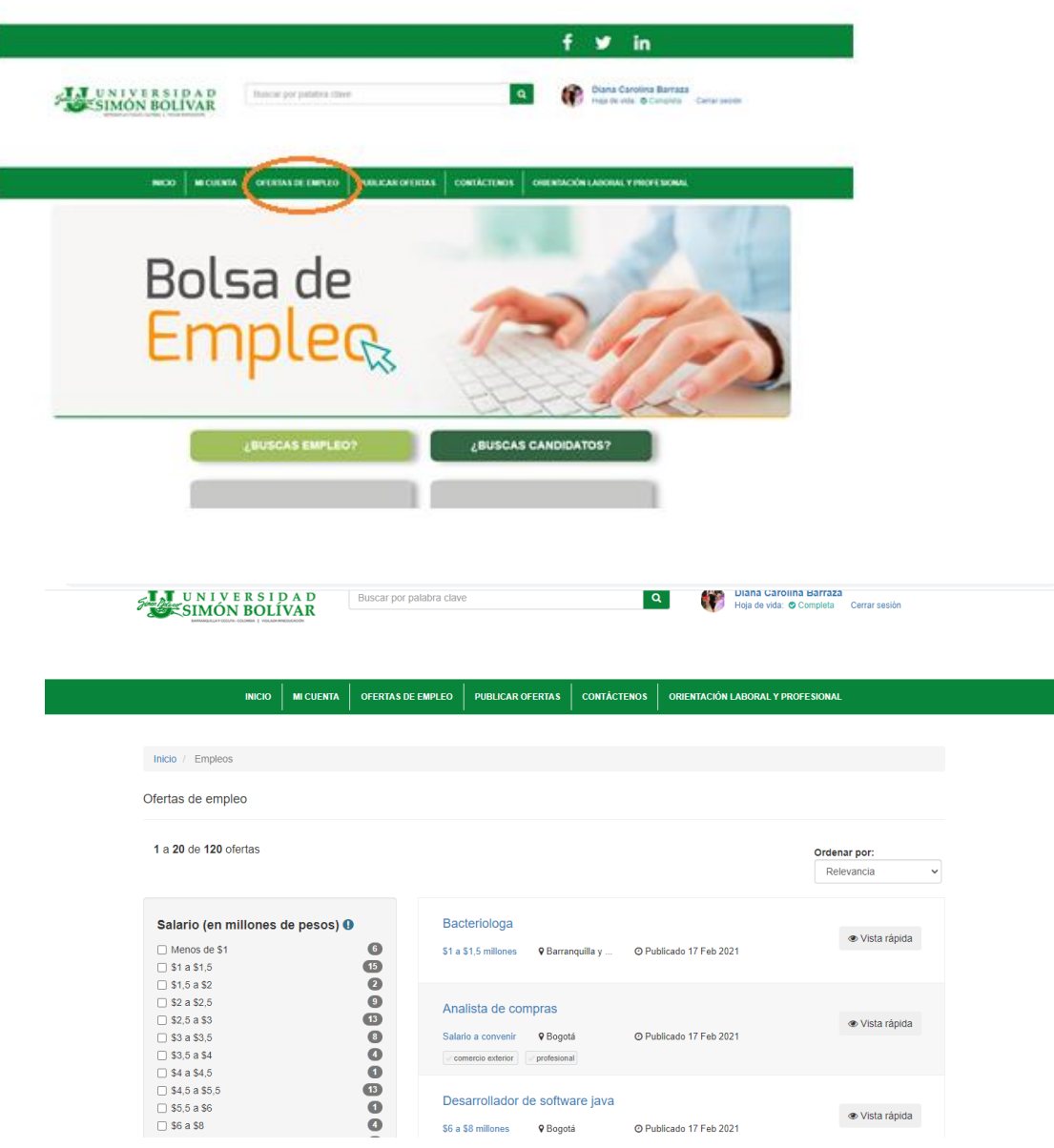

Podrás aplicar a las ofertas de empleo que se ajustan a su perfil. Recomendamos revisar periódicamente las ofertas y actualizar su hoja de vida.

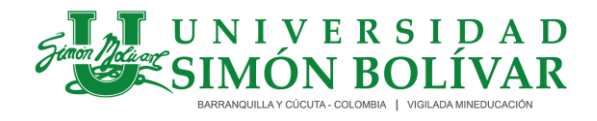

I-SE-01-GE / Versión 4 Vigente desde 11-04-2023/ Página 14 de 17

#### **10. Aspectos claves a tener en cuenta**

\*\*En el caso que al ingresar su documento de identidad y su correo electrónico personal, le aparece el siguiente Mensaje:

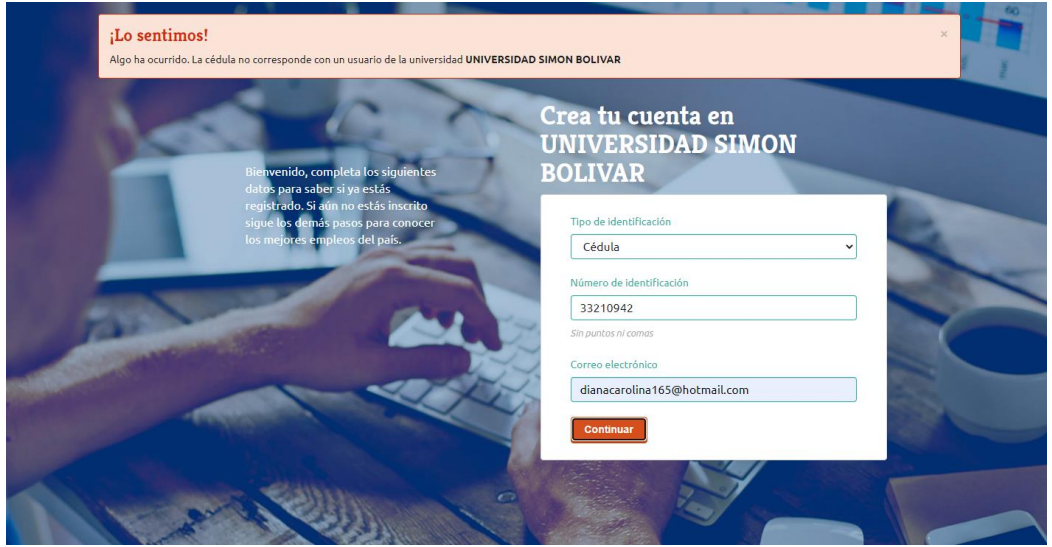

**¡Lo sentimos! Algo ha ocurrido. La cedula no corresponde con un usuario de la Universidad Simón Bolívar**. Debe reportar esto al correo portal.empleo@unisimon.edu.co, informando el caso y enviando su nombre completo y numero de la cédula, debe esperar la validación por parte del portal de empleo para continuar con el proceso.

\*\*Si al ingresar no recuerda su contraseña, debe restablecerla dando Click en **Olvidé mi contraseña,** ese proceso es personal, o ingresando directamente a **<https://www.elempleo.com/co/recuperar-contrasena>**

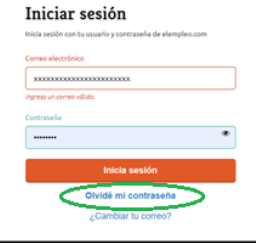

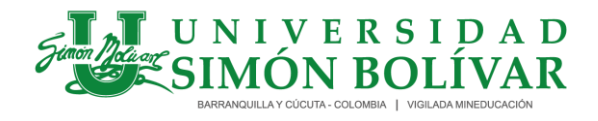

I-SE-01-GE / Versión 4 Vigente desde 11-04-2023/ Página 15 de 17

Seguidamente debe completar la información solicitada y dar Click en **Generar Contraseña**

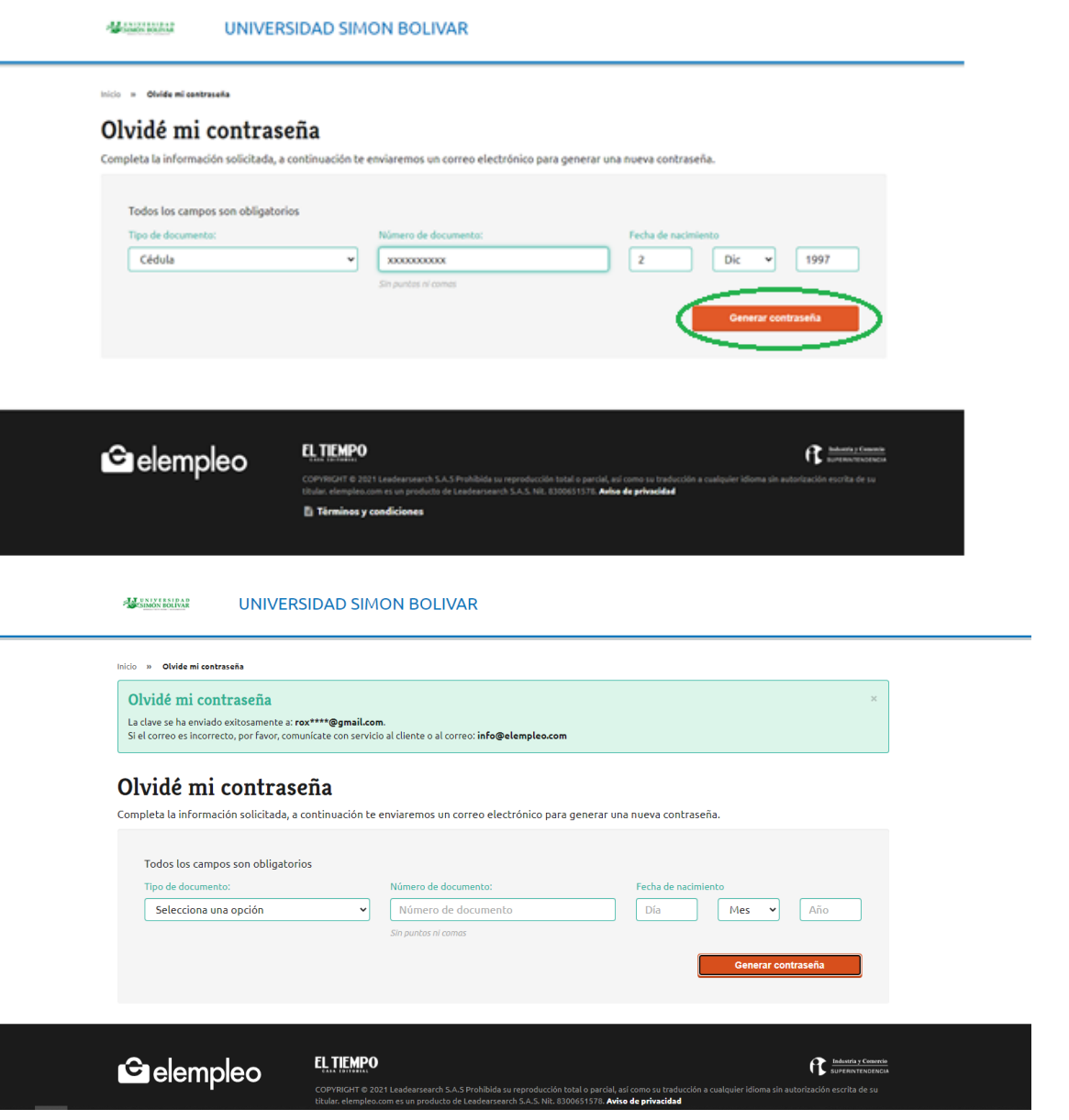

• A continuación se visualiza un mensaje informando lo siguiente **la clave se ha enviado exitosamente al correo registrado**, espere unos minutos y revise su

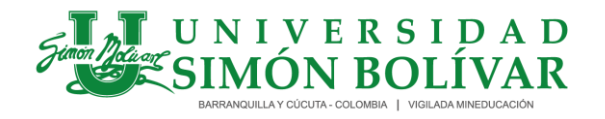

I-SE-01-GE / Versión 4 Vigente desde 11-04-2023/ Página 16 de 17

correo personal para obtener la clave de acceso. Ingrese nuevamente con su correo y la nueva clave.

\*\*Si la clave fue enviada a un (correo incorrecto o no lo recuerda, no lo utiliza, no existe o no recuerda su contraseña), y actualmente utiliza un correo personal diferente al registrado debe realizar la solicitud de actualización de correo electrónico al correo [info@elempleo.com](mailto:info@elempleo.com) con copia a portal.empleo@unisimon.edu.co, enviando su nombre completo, el nuevo correo electrónico y adjuntar copia del documento de identidad. o ingresando directamente al enlace<https://www.elempleo.com/co/cambio-cuenta-correo> para recuperar tu cuenta.

\*\* Si al realizar el registro aparece el siguiente mensaje **¡Lo Sentimos! Hemos presentado inconvenientes técnicos.** Por favor, inténtelo de nuevo, debe actualizar la página y esperar unos minutos, si persiste notifíquelo al correo portal.empleo@unisimon.edu.co

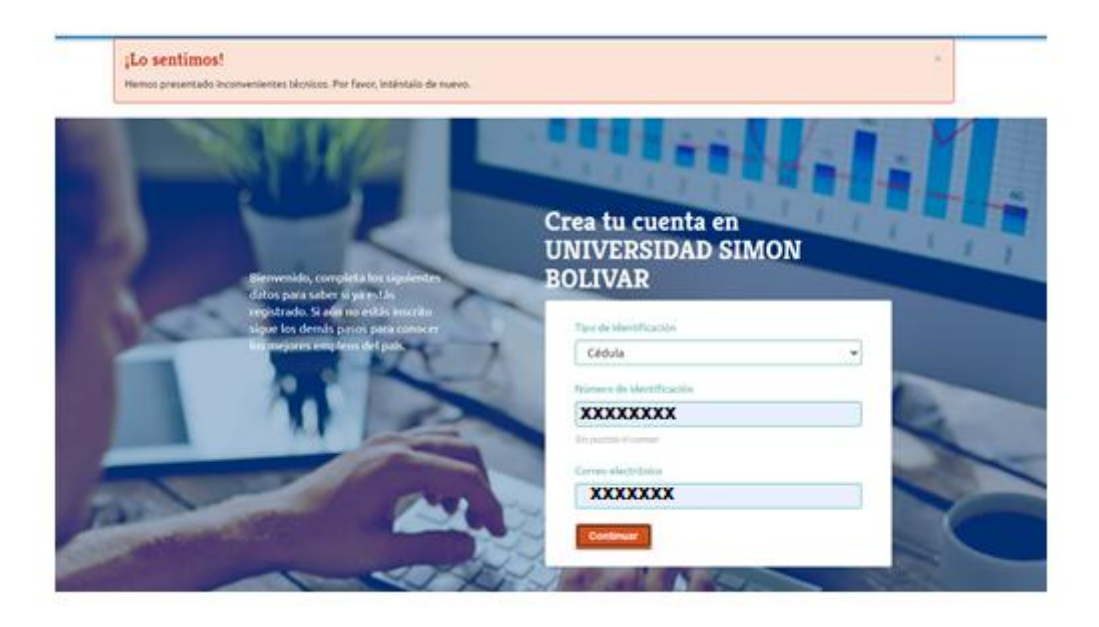

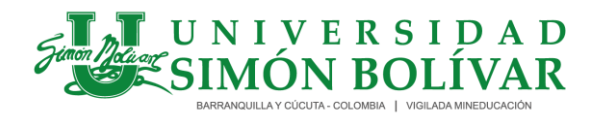

I-SE-01-GE / Versión 4 Vigente desde 11-04-2023/ Página 17 de 17

#### **Observación: Si deseas puedes ver el resumen:**

**Video:** [https://www.youtube.com/watch?v=vMYE\\_8DjIIA](https://www.youtube.com/watch?v=vMYE_8DjIIA)

**Registro:** <http://contenido.elempleo.com/mailperso/instructivo-usb/registro.html>

**Actualización:**http://contenido.ele[mpleo.com/mailperso/instructivo](http://contenido.elempleo.com/mailperso/instructivousb/actualizacion.html)usb/actualizacion.ht

[ml](http://contenido.elempleo.com/mailperso/instructivousb/actualizacion.html)

Si requieres ayuda **Comunícate a través de las líneas de atención:**

**Barranquilla.**  PBX (5) 3444333- Ext. 1631-1632-1634 - Escribe o llama a nuestro **WhatsApp:** 305-326 4590 **Escríbenos al e-mail** [portal.empleo@unisimon.edu.co](mailto:portal.empleo@unisimonbolivar.edu.co)

**Cúcuta Escríbenos al e-mail** [usb.egresadoscucuta@unisimon.edu.co](mailto:usb.egresadoscucuta@unisimonbolivar.edu.co)

Tel 5-827070 Ext. 189 Cel: 3102492317

**Horarios de atención lunes a viernes (8:00 a 12:00 a.m. - 2:00 p.m a 6:00 p.m)**